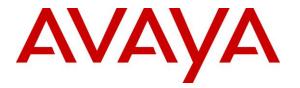

Avaya Solution & Interoperability Test Lab

# Application Notes for BBX Technologies Vuesion Multichannel Contact Center 11.3 with Avaya IP Office 10.0 – Issue 1.0

### Abstract

These Application Notes describe the configuration steps required for BBX Technologies Vuesion Multichannel Contact Center 11.3 to interoperate with Avaya IP Office 10.0. BBX Technologies Vuesion Multichannel Contact Center is a contact center management solution. The compliance testing focused on the voice integration with Avaya IP Office using the TAPI and SIP user interfaces.

In the compliance testing, BBX Technologies Vuesion Multichannel Contact Center provided routing, announcements, screen pop, call control, and call reporting by using the TAPI and SIP user interfaces from Avaya IP Office.

Readers should pay attention to **Section 2**, in particular the scope of testing as outlined in **Section 2.1** as well as any observations noted in **Section 2.2**, to ensure that their own use cases are adequately covered by this scope and results.

Information in these Application Notes has been obtained through DevConnect compliance testing and additional technical discussions. Testing was conducted via the DevConnect Program at the Avaya Solution and Interoperability Test Lab.

## 1. Introduction

These Application Notes describe the configuration steps required for BBX Technologies Vuesion Multichannel Contact Center 11.3 to interoperate with Avaya IP Office 10.0. Vuesion is a contact center management solution. The compliance testing focused on the voice integration with IP Office using the TAPI and SIP user interfaces.

In the compliance testing, Vuesion provided routing, announcements, screen pop, call control, and call reporting by using the TAPI and SIP user interfaces from IP Office.

The SIP user interface was used by Vuesion to register virtual SIP users, to route incoming group calls via an available SIP user to Vuesion, and to provide announcements where applicable.

The TAPI 2 in third party mode was used by Vuesion to monitor and control the virtual SIP users and physical agents and supervisors, to provide screen pop and call control via the agent and supervisor desktops, and to obtain events for call reporting purposes.

The Vuesion solution consisted of the Vuesion server, Vuesion Client application, and Vuesion Reports application.

### 2. General Test Approach and Test Results

The feature test cases were performed both automatically and manually. Upon start of the Vuesion application, the application automatically registered the virtual SIP users to IP Office.

For the manual part of the testing, incoming calls were made to the main routing group. The Vuesion server used TAPI events to track agent states, and transferred calls to available agents using SIP REFER. Manual call controls from both the agent desktops and agent telephones were exercised to verify remaining features such as answering and transferring of calls.

The serviceability test cases were performed manually by disconnecting and reconnecting the Ethernet connection to the Vuesion server and client.

The verification of tests included use of IP Office TAPI and SIP traces for proper message exchanges, and use of Vuesion Client application for proper call controls. A sanity test of Vuesion Reports was performed to verify proper reporting of basic calls in the Call Detail Activity report.

DevConnect Compliance Testing is conducted jointly by Avaya and DevConnect members. The jointly-defined test plan focuses on exercising APIs and/or standards-based interfaces pertinent to the interoperability of the tested products and their functionalities. DevConnect Compliance Testing is not intended to substitute full product performance or feature testing performed by DevConnect members, nor is it to be construed as an endorsement by Avaya of the suitability or completeness of a DevConnect member's solution.

### 2.1. Interoperability Compliance Testing

The compliance testing included feature and serviceability areas.

The feature testing focused on verifying the following on Vuesion:

- Proper registration of virtual SIP users.
- Use of TAPI functions to monitor users and groups, route incoming calls, support call control and supervisor monitor via client desktops, and set call forwarding.
- Proper handling of call scenarios including incoming calls to the main group, screen pop, answer, hold/resume, drop, blind/attended transfer, queuing, announcements, DTMF, hot desking, park/unpark, call forwarding, supervisor monitor, outgoing call, non-ACD call, long duration, multiple agents, and multiple calls.
- Reporting of basic call scenarios including inbound, outbound, hold/resume, and drop.

The serviceability testing focused on verifying the ability of Vuesion to recover from adverse conditions, such as disconnecting and reconnecting the Ethernet connection to the Vuesion server and to the Vuesion Client.

### 2.2. Test Results

All test cases were executed and verified. The following were observations on Vuesion from the compliance testing:

- The current release does not support conference actions from the Vuesion Client application.
- By design, when the transfer-to destination involved a non-Vuesion user, then none of the associated reporting entries contained the transfer-to destination number.
- After release of an unparked call via the agent desktop, the desktop reflected agent state to be available, although treated by Vuesion server to be in wrap up state and not available for subsequent calls. The workarounds include manual update of the agent state via the desktop, or perform unpark call actions from the agent telephone instead of desktop.

#### 2.3. Support

Technical support on Vuesion can be obtained through the following:

- **Phone:** (800) 930-4229, option 4
- Email: <u>VuesionSupport@bbxtech.com</u>
- Web: <u>www.bbxtech.com</u>

# 3. Reference Configuration

The configuration used for the compliance testing is shown in Figure 1.

In the compliance testing, the Vuesion Reports application was running on the supervisor PC, and the Vuesion Client application was running on the supervisor and agent desktops.

The contact center devices used in the compliance testing are shown in the table below.

| Device Type     | Device Number/Extension |
|-----------------|-------------------------|
| Extensions      | 20031, 20035, 20051     |
| Agent Users     | 20031, 20032            |
| Supervisor User | 20035                   |

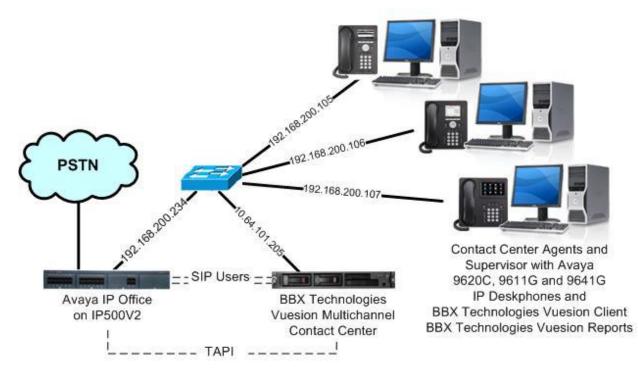

## 4. Equipment and Software Validated

The following equipment and software were used for the sample configuration provided:

| Equipment/Software                                                                  | Release/Version   |
|-------------------------------------------------------------------------------------|-------------------|
| Avaya IP Office on IP500V2                                                          | 10.0.0.1.0        |
| Avaya 9620C IP Deskphone (H.323)                                                    | 3.270B            |
| Avaya 9611G & 9641G IP Deskphones (H.323)                                           | 6.6302            |
| BBX Technologies Vuesion Multichannel Contact Center on<br>Windows 2012 R2 Standard | V11.3<br>1.0.0.44 |
| Avaya IP Office TAPI2 Driver (tspi2w_64)                                            | 1.0.0.44          |
| BBX Technologies Vuesion Client                                                     | V11.3             |
| BBX Technologies Vuesion Reports                                                    | V11.3             |

*Compliance Testing is applicable when the tested solution is deployed with a standalone IP Office 500 V2 only.* 

# 5. Configure Avaya IP Office

This section provides the procedures for configuring IP Office. The procedures include the following areas:

- Verify license
- Obtain LAN IP address
- Administer SIP Registrar
- Administer SIP extensions
- Administer SIP users
- Administer groups
- Administer agents and supervisors
- Administer incoming call route
- Administer security settings

### 5.1. Verify License

From a PC running the IP Office Manager application, select **Start**  $\rightarrow$  **All Programs**  $\rightarrow$  **IP Office**  $\rightarrow$  **Manager** to launch the application. Select the proper IP Office system, and log in with the appropriate credentials.

The Avaya IP Office Manager screen is displayed. From the configuration tree in the left pane, select License to display the licenses in the right pane. Verify that the license status for 3<sup>rd</sup> Party IP Endpoints and CTI Link Pro are "Valid", as shown below.

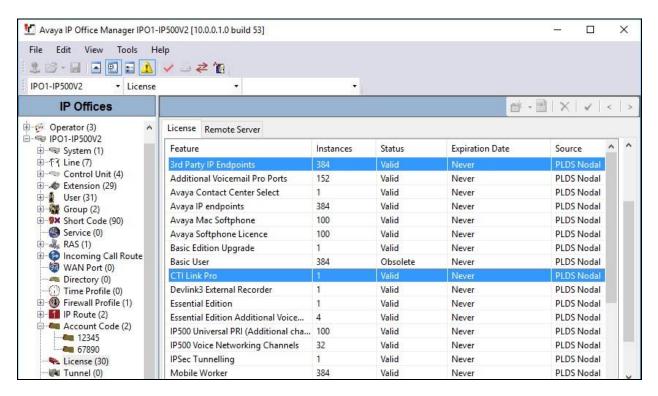

Solution & Interoperability Test Lab Application Notes ©2017 Avaya Inc. All Rights Reserved.

### 5.2. Obtain LAN IP Address

From the configuration tree in the left pane, select **System** to display the **IPO-IP500V2** screen in the right pane, where **IPO-IP500V2** is the name of the IP Office system. Select the **LAN1** tab, followed by the **LAN Settings** sub-tab in the right pane.

Make a note of the **IP** Address, which will be used later to configure Vuesion. Note that IP Office can support SIP on the LAN1 and/or LAN2 interfaces, and the compliance testing used the LAN1 interface.

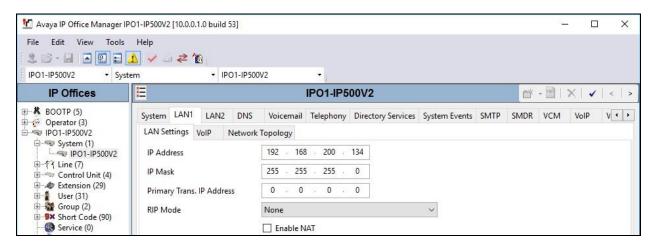

### 5.3. Administer SIP Registrar

Select the **VoIP** sub-tab. Make certain that **SIP Registrar Enable** is checked. A **SIP Domain Name** can be entered for SIP endpoints to use for registration with IP Office.

In the compliance testing, the **SIP Domain Name** was left blank, so the LAN IP address was used for registration.

| 🛃 Avaya IP Office Manager                                                                                                    | IPO1-IP500V2 [10.0.0.1.0 build 53] -                                                                                                    | ×     |
|----------------------------------------------------------------------------------------------------|----------------------------------------------------------------------------------------------------|-------|
| File Edit View Tools                                                                                                    |                                                                                                    |       |
| IP Offices                                                                                                    | 📝 IP01-IP500V2* 🖆 - 🖭 🗙 🗸                                                                                                    | <   > |
| BOOTP (5)<br>Greator (3)<br>Provide Provide All Pool - IP 500 V2                                                                                                    | System         LAN1         LAN2         DNS         Voicemail         Telephony         Directory Services         System Events         SMTP         SMDR         VCM         VolP           LAN Settings         VolP         Network Topology         Vertice         System Events         SMTP         SMDR         VCM         VolP | V··   |
| System (1)     System (1)     System (1)     System (1)     System (1)     System (1)     System (1)     System (1)     System (1)     System (1)     System (1)     System (1)     System (1)     System (1) | H.323 Gatekeeper Enable         Auto-create Extension         Auto-create User         H.323 Signaling over TLS         Disabled         V         Remote Call Signaling Port                                                                                                    | ^     |
| <ul> <li>Group (2)</li> <li>Short Code (90)</li> <li>Service (0)</li> <li>RAS (1)</li> <li>WAN Port (0)</li> <li>WAN Port (0)</li> <li>Directory (0)</li> <li>Time Profile (0)</li> </ul>                     | SIP Domain Name                                                                                                    | nable |
|                                                                                                    | SIP Registrar FQDN                                                                                                    |       |

TLT; Reviewed: SPOC 3/8/2017

Solution & Interoperability Test Lab Application Notes ©2017 Avaya Inc. All Rights Reserved.

### 5.4. Administer SIP Extensions

From the configuration tree in the left pane, right-click on **Extension**, and select **New**  $\rightarrow$  **SIP Extension** from the pop-up list to add a new SIP extension. Enter the desired digits for **Base Extension**, and retain the default values in the remaining fields.

| Manager I Avaya IP Office Manager I                                                           | Avaya IP Office Manager IPO1-IP500V2 [10.0.0.1.0 build 53] |           |           |      |                       |  |           | 2 <u>920</u> |       | ×   |
|-----------------------------------------------------------------------------------------------|------------------------------------------------------------|-----------|-----------|------|-----------------------|--|-----------|--------------|-------|-----|
| File Edit View Tools                                                                          | Help                                                       |           |           |      |                       |  |           |              |       |     |
|                                                                                               | 1                                                          | 21        | 8         |      |                       |  |           |              |       |     |
| IPO1-IP500V2 • Exte                                                                           | ension                                                     |           | ▼ 8001 20 | 0031 | -                     |  |           |              |       |     |
| IP Offices                                                                                    | 2                                                          |           |           | 5    | SIP Extension: 8005 * |  | r - 🖻   > | < 1 🗸        | <   : | > 👔 |
| <ul> <li>BOOTP (5)</li> <li>Gperator (3)</li> <li>IPO1-IP500V2</li> <li>System (1)</li> </ul> | Extension                                                  | VoIP      | T38 Fax   |      |                       |  |           |              |       |     |
|                                                                                               | Extension                                                  | ID        |           |      | 8005                  |  |           |              |       | ^   |
| IPO1-IP500V2                                                                                  | Base Exter                                                 | nsion     |           |      | 28881                 |  |           |              |       |     |
| ⊞fि Line (7)<br>⊞≪ Control Unit (4)                                                           | Caller Display Type                                        |           |           |      | On                    |  |           | ~            |       |     |
|                                                                                               | Reset Volume After Calls Device Type                       |           |           |      |                       |  |           |              |       |     |
| Group (2)<br>Group (2)<br>Short Code (90)<br>Service (0)                                      |                                                            |           |           |      | Unknown SIP device    |  |           |              |       |     |
| RAS (1)                                                                                       | Location                                                   |           |           |      | Automatic             |  |           | ~            |       |     |
| WAN Port (0)                                                                                  | Fallback A                                                 | As Remo   | te Worker |      | Auto                  |  |           | ~            |       |     |
| Time Profile (0)                                                                              | Module                                                     |           |           |      | 0                     |  |           |              |       |     |
| IP Route (2)                                                                                  | Port                                                       |           |           |      | 0                     |  |           |              |       |     |
|                                                                                               | Disable Sp                                                 | peakerph  | ione      |      |                       |  |           |              |       |     |
| User Rights (8)     Auto Attendant (1)     ARS (1)     Location (0)                           | Force Aut                                                  | horizatio | n         |      |                       |  |           |              |       | ü   |

Select the **VoIP** tab. Enter the following values for the specified fields, and retain the default values for the remaining fields.

- Codec Selection: "Custom"
- Selected: Retain only the applicable G.711 codec variation.
- Allow Direct Media Path: Uncheck this field.
- Reserve License: "Reserve 3rd party IP endpoint license"
- Media Security: "Disable"

Repeat this section to add the desired number of SIP extensions. In the compliance testing, four SIP extensions with base extensions of 28881-28884 were created.

| 🐮 Avaya IP Office Manager IP                                                                                                    | O1-IP500V2 [10.0.0.1.0 buil                                                                                                    | ld 53]                                                             |            |                            | <u>(</u>                                                                                                    | 4                           |          | X |
|----------------------------------------------------------------------------------------------------|----------------------------------------------------------------------------------------------------|--------------------------------------------------------------------|------------|----------------------------|----------------------------------------------------------------------------------------------------|-----------------------------|----------|---|
| Contraction of the second second second second second second second second second second second second second s                                                                                                    | Help<br>📐 🗸 🖂 💐 📶                                                                                                    |                                                                    |            |                            |                                                                                                    |                             |          |   |
| IPO1-IP500V2 • Exter                                                                                                    |                                                                                                    | 8001 20031                                                         |            |                            |                                                                                                    |                             |          |   |
| IP Offices                                                                                                    | 2                                                                                                    | SIP Exte                                                           | ension: 80 | 05 *                       | 🗠 - 🖻   X                                                                                                    | 1                           | <        | - |
| <ul> <li>K BOOTP (5)</li> <li>Operator (3)</li> <li>IPO1-IP500V2</li> <li>IPO1-IP500V2</li> <li>IPO1-P500V2</li> <li>IPO1-P500V2</li> &lt;</ul> | Extension       VoIP       T38         IP Address       I         Codec Selection       I         Reserve License       I         Fax Transport Support       I         TDM->IP Gain       I         IP->TDM Gain       I         DTMF Support       I         3rd Party Auto Answer       Media Security | Fax          0       0       0       0         Custom       Unused |            | Selected<br>G.711 ULAW 64K | <ul> <li>□ VolP Silenc</li> <li>□ Local Hold</li> <li>☑ Re-invite S</li> <li>□ Codec I</li> <li>□ Allow D</li> </ul> | Music<br>upporte<br>.ockdov | ed<br>wn |   |

### 5.5. Administer SIP Users

From the configuration tree in the left pane, right-click on **User**, and select **New** from the pop-up list. For **Name**, enter the same desired value prefixed with "IVR", as required by Vuesion. For **Extension**, enter the first SIP base extension from **Section 5.4**.

| 🛃 Avaya IP Office Manager IP                                                                                                    | O1-IP500V2 [10.0.0.1.0 build 53]                                                                                                    |                                                                                                    |                  | 5 <u>03</u> 9 |       | Х  |
|----------------------------------------------------------------------------------------------------|----------------------------------------------------------------------------------------------------|----------------------------------------------------------------------------------------------------|------------------|---------------|-------|----|
| File Edit View Tools                                                                                                    | Help<br>▲ ✓   之 之 ▲ ▲ ▲                                                                                                    | 120031 <b>-</b>                                                                                                    |                  |               |       |    |
| IP Offices                                                                                                    | 3                                                                                                    | <user:0>: *</user:0>                                                                                                    | 📥 - 🖻   🗙        |               | <   > |    |
| BOOTP (5)     Operator (3)     IPO1-IP500V2     System (1)     System (1)     System (2)     Control Unit (4)     Sort Code (90)     Sort Code (90)     Sort Code (2)     Sort Code (2)     Sort Code (2)     Sort Code (2)     Sort Code (2)     Sort Code (1)     Sort Code (2)     Sort Code (2)     Sort Code (1)     Sort Code (1)     Sort Code (2)     Sort Code (2)     Sort Code ( | User Voicemail DND Sho<br>Name<br>Password<br>Confirm Password<br>Unique Identity<br>Conference PIN<br>Confirm Audio Conference PIN<br>Account Status<br>Full Name<br>Extension<br>Email Address<br>Locale<br>Priority<br>System Phone Rights<br>Profile | rt Codes Source Numbers Telephony Forwarding Dial In Voice   IVR 28881   Enabled   Enabled   28881   S   None     Basic User   Receptionist | Recording Button | Progra        | mming | •• |

Select the Voicemail tab, and uncheck Voicemail On, as shown below.

| 🐮 Avaya IP Office Manager II                                                                                                    | PO1-IP500V2 [10.0.0.1.0 buil                                                     | d 53]           |                                                                                                    |           |            |             |                                                                                                    | 1 <u>01</u> 9     |         | ×   |
|----------------------------------------------------------------------------------------------------|----------------------------------------------------------------------------------|-----------------|----------------------------------------------------------------------------------------------------|-----------|------------|-------------|----------------------------------------------------------------------------------------------------|-------------------|---------|-----|
| File Edit View Tools                                                                                                    | ▲ ✓ □ ⇄ ⁄蹈                                                                       | 20031 Extn20031 | •                                                                                                    |           |            |             |                                                                                                    |                   |         |     |
| IP Offices                                                                                                    | E                                                                                |                 | <user:0< td=""><td>⊳:*</td><td></td><td></td><td><b>- 1</b></td><td></td><td>/   &lt;  </td><td>&gt; 🛷</td></user:0<> | ⊳:*       |            |             | <b>- 1</b>                                                                                                |                   | /   <   | > 🛷 |
| BOOTP (5)     Operator (3)     Operator (3)     IPO1-IP500V2     PO1-IP500V2     F↑ Line (7)     Control Unit (4)     Group (2)     Group (2)     Short Code (90)     RAS (1) | User Voicemail DN<br>Voicemail Code<br>Confirm Voicemail Code<br>Voicemail Email |                 | Source Numbers                                                                                                    | Telephony | Forwarding | C<br>C<br>C | Voice Recording<br>Voicemail On<br>Voicemail Help<br>Voicemail Ringk<br>Voicemail Email<br>UMS Web Servio | back<br>I Reading | ramming | ••• |

Select the Telephony tab, followed by the Call Settings sub-tab. Check Call Waiting On.

| 🐮 Avaya IP Office Manager IP                                               | PO1-IP500V2 [10.0.0.1.0 build 53]                                                                                                    |                                                                           |             | 5 <u>00</u> 9                                      |         | Х    |  |
|----------------------------------------------------------------------------|----------------------------------------------------------------------------------------------------|---------------------------------------------------------------------------|-------------|----------------------------------------------------|---------|------|--|
| File Edit View Tools                                                       | Constant of Constant of Consta | •                                                                         |             |                                                    |         |      |  |
| IP Offices                                                                 | 1                                                                                                    | <user:0>: *</user:0>                                                      | C           | * - 🗐   🗙   🗸                                      | <       | > 10 |  |
| ● <b>*</b> BOOTP (5)<br>● <b>*</b> Øperator (3)<br>■ <b>*</b> IPO1-IP500V2 | User Voicemail DND Short Codes<br>Call Settings Supervisor Settings Multi                                                                                                    | Source Numbers Telephony Forwarding Dial In<br>-line Options Call Log TUI | Voice Recor | ding Button Prog                                   | ramming | ••   |  |
| □                                                                          | Outside Call Sequence                                                                                                    |                                                                           | ~ 🛛         |                                                    |         |      |  |
|                                                                            | Inside Call Sequence<br>Ringback Sequence                                                                                                    | Derook ming                                                               |             | Answer Call Waiting On Hold           Busy On Held |         |      |  |
| ⊕ 🙀 Group (2)<br>⊕ 💱 Short Code (90)                                       | No Answer Time (sec)                                                                                                    |                                                                           |             | - 130-397                                          |         |      |  |
|                                                                            | Wrap-Up Time (sec)                                                                                                    |                                                                           | *           |                                                    |         |      |  |
| ⊕ ⊕ Incoming Call Rout ₩AN Port (0)                                        | Transfer Return Time (sec)                                                                                                    |                                                                           | •           |                                                    |         |      |  |
| Time Profile (0)<br>                                                       | Call Cost Mark-Up<br>Advertise Callee State To Internal Callers                                                                                                    | 100<br>System Default (Off)                                               | ~           |                                                    |         |      |  |
| IP Route (2)                                                               |                                                                                                    |                                                                           |             |                                                    |         |      |  |

Select the **Supervisor Settings** sub-tab, and enter a desired **Login Code**.

Repeat this section to add a new user for each SIP extension from **Section 5.4**. In the compliance testing, four users with extensions 28881-28884 were created.

| 🐮 Avaya IP Office Manager IPO                                                                                                    | D1-IP500V2 [10.0.0.1.0 build                                                                                                    | 53]                                                                                                    |                                                                                                    |       |   |                                                            |                                                                              | 1 <u>01</u> 9 |         | ×   |
|----------------------------------------------------------------------------------------------------|----------------------------------------------------------------------------------------------------|----------------------------------------------------------------------------------------------------|----------------------------------------------------------------------------------------------------|-------|---|------------------------------------------------------------|------------------------------------------------------------------------------|---------------|---------|-----|
| File Edit View Tools                                                                                                    |                                                                                                    | 031 Extn20031                                                                                                    | •                                                                                                    |       |   |                                                            |                                                                              |               |         |     |
| IP Offices                                                                                                    | 2                                                                                                    |                                                                                                    | <user:0< td=""><td>)&gt;: *</td><td></td><td></td><td><u> - *</u></td><td></td><td>(   &lt;  </td><td>&gt; 🛷</td></user:0<> | )>: * |   |                                                            | <u> - *</u>                                                                  |               | (   <   | > 🛷 |
| Image: Second second second | User Voicemail DND<br>Call Settings Supervisor<br>Login Code<br>Confirm Login Code<br>Login Idle Period (sec)<br>Monitor Group<br>Coverage Group<br>Status on No-Answer<br>Reset Longest Idle Time<br>() All Calls | Settings Multi-<br>•••••• <none> <none> Logged On (No of the set of the set o</none></none> | Source Numbers<br>line Options Call                                                                                         |       | ] | rce Logir<br>rce Acco<br>rce Auth<br>coming C<br>utgoing C | unt Code<br>orization Code<br>Call Bar<br>Call Bar<br>Switch Forward/Tr<br>e |               | ramming | • • |

### 5.6. Administer Groups

Administer four groups as required by Vuesion for the following purposes:

- Main group for delivering of incoming calls to Vuesion.
- Monitor group for supervisor monitoring of agents.
- Tenant group for applying call treatments such as announcements and auto attendant.
- IVR pilot group for applying announcements outside of tenant configuration.

From the configuration tree in the left pane, right-click on **Group** and select **New** from the popup list to add a new group. This first group will be used to deliver incoming calls to Vuesion.

Enter desired values for **Name** and **Extension**. For **Ring Mode**, select "Rotary" from the dropdown list. Retain the default values in the remaining fields

In the User List section, add all SIP users from Section 5.5 as members, as shown below.

| 🐮 Avaya IP Office Manager IPC                                                                                                    | 01-IP500V2 [10.0.0.1.0 build 53]                                                                                                    |                                                                                                  |                                                                      | – 🗆 X               |
|----------------------------------------------------------------------------------------------------|----------------------------------------------------------------------------------------------------|--------------------------------------------------------------------------------------------------|----------------------------------------------------------------------|---------------------|
| 2                                                                                                    |                                                                                                    |                                                                                                  |                                                                      |                     |
| IPO1-IP500V2 • Grou                                                                                                    |                                                                                                    | ndary •<br>equential Group <hunt group:0=""></hunt>                                              | :*                                                                   | *                   |
| IP Offices<br>BOOTP (5)<br>POperator (3)<br>IPO1-IP500V2<br>IPO1-IP500V2<br>IPO1-IP50V2<br>IPO1-IP50V2<br>IPO | Group Queuing Overflow Fall<br>Name<br>Extension<br>Ring Mode<br>Hold Music Source<br>Ring Tone Override<br>Agent's Status on No-Answer<br>Applies To<br>User List                                     | back Voicemail Voice Recording Annound<br>BBX Main<br>28001<br>Rotary V<br>No Change V<br>None V | rements<br>Profile<br>Exclude From Directory<br>No Answer Time (sec) | Standard Hunt Group |
| WAN Port (0)<br>— Directory (0)<br>— Time Profile (0)<br>— Provent Profile (1)<br>— Provet (2)<br>— Account Code (2)<br>— License (30)<br>— User Rights (8)                                                                                                    | Extension         Name           2         28881         IVR 28881           2         28882         IVR 28882           2         28883         IVR 28883           2         28884         IVR 28884 |                                                                                                  |                                                                      |                     |

Select the Voicemail tab, and uncheck Voicemail On, as shown below.

| 🐮 Avaya IP Office Manager IP | PO1-IP500V2 [10.0.0.1.0                                                                                | build 53]                           |             |                                                                                                    |           |                                                                                | 17 <u>-</u> | 181 |   | ×     |
|------------------------------|----------------------------------------------------------------------------------------------------|-------------------------------------|-------------|----------------------------------------------------------------------------------------------------|-----------|--------------------------------------------------------------------------------|-------------|-----|---|-------|
| File Edit View Tools         | ♪ ✓ ∴ ≈ ′a                                                                                             | <ul> <li>✓ 29001 Seconda</li> </ul> | ry •        |                                                                                                    |           |                                                                                |             |     |   |       |
| IP Offices                   | 12                                                                                                    | Sequ                                | uential Gro | oup <hunt gr<="" th=""><th>oup:0&gt;:*</th><th></th><th>r - D</th><th>×</th><th>~</th><th>&lt;   &gt;</th></hunt> | oup:0>:*  |                                                                                | r - D       | ×   | ~ | <   > |
|                              | Group Queuing<br>Voicemail Code<br>Confirm Voicemail<br>Voicemail Email<br>Voicemail Email<br>Off Copy |                                     |             | Voice Recording                                                                                                   | Announcem | ents Voicemail On Voicemail Answer Ti Voicemail Help Broadcast UMS Web Service |             |     |   | 45    |

Repeat this section to add the three remaining groups. The tenant and IVR pilot groups were configured the same as the main group with **Ring Mode** of "Rotary", **Voicemail On** unchecked, and **User List** containing all SIP users from **Section 5.5** as members.

For the monitor group, retain the default values for **Ring Mode** and **Voicemail On**, and add all agent users from **Section 3** into the **User List** section.

| Maya IP Office Manager IPO1-IP500 | /2 [10.0.0.1.0 build 53]                                                                                                    |                                                                                                    |                                                                       | - 0                                             | ×     |
|-----------------------------------|----------------------------------------------------------------------------------------------------|----------------------------------------------------------------------------------------------------|-----------------------------------------------------------------------|-------------------------------------------------|-------|
| File Edit View Tools Help         |                                                                                                    | r ·                                                                                                    |                                                                       |                                                 |       |
| IP Offices                        | E                                                                                                    | Sequential Group BBX Monitor: 2                                                                          | 8002                                                                  | 📥 - 🖻   🗙   🗸   <                               | c   > |
|                                   | Group Queuing Overflow F<br>Name<br>Extension<br>Ring Mode<br>Hold Music Source<br>Ring Tone Override<br>Agent's Status on No-Answer<br>Applies To<br>User List<br>Extension Name<br>20031 Extn20031<br>20032 Extn20032 | allback Voicemail Voice Recording Annou<br>BBX Monitor<br>28002<br>Sequential ~<br>No Change ~<br>None ~ | ncements<br>Profile<br>Exclude From Directory<br>No Answer Time (sec) | Standard Hunt Group<br>/<br>System Default (15) |       |

### 5.7. Administer Agents and Supervisors

From the configuration tree in the left pane, select the first agent user, in this case "20031". Select the **Telephony** tab, followed by the **Supervisor Settings** sub-tab. Uncheck **Cannot be Intruded** and configure **Can Intrude** as desired.

Repeat this for all agent users from **Section 3**. In the compliance testing, two agent users with extensions 20031-20032 were configured.

| Avaya IP Office Manager IPO1-<br>File Edit View Tools H<br>Constant IPO1-IP500V2 Vuser | Help<br>] ✔ _> 孝 * 🕅                     | 1 Extn20031                                                                             | ×                                                                |
|----------------------------------------------------------------------------------------|------------------------------------------|-----------------------------------------------------------------------------------------|------------------------------------------------------------------|
| IP Offices                                                                             | 3                                        | Extn20031: 20031*                                                                       | 🖆 - 🖻   🗙   🗸   > 🏒                                              |
|                                                                                        | User Voicemail Divi                      | D Short Codes Source Numbers Telephony F<br>or Settings Multi-line Options Call Log TUI | Forwarding Dial In Voice Recording Button Progra ()              |
|                                                                                        | Login Code<br>Confirm Login Code         |                                                                                         | Force Login                                                      |
|                                                                                        | Login Idle Period (sec)<br>Monitor Group | <none> ~</none>                                                                         | Force Account Code  Force Authorization Code                     |
|                                                                                        | Coverage Group<br>Status on No-Answer    | <none> ~<br/>Logged On (No change) ~</none>                                             | <ul> <li>Incoming Call Bar</li> <li>Outgoing Call Bar</li> </ul> |
| Service (0)<br>RAS (1)<br>Comming Call Route                                           | Reset Longest Idle Tir                   |                                                                                         | Inhibit Off-Switch Forward/Transfer Can Intrude                  |
|                                                                                        | All Calls                                |                                                                                         | Cannot Be Intruded                                               |

For each supervisor user, check **Can Intrude** and **Cannot be Intruded**. For **Monitor Group**, select the monitor group from **Section 5.6**. Repeat this for all supervisor users from **Section 3**.

| <ul> <li>Y Avaya IP Office Manager IP01-</li> <li>File Edit View Tools He</li> <li>S S - S - S - S - S - S - S - S - S - S</li></ul> | elp                                           |                                                                                                    | - 🗆 X                                                           |
|----------------------------------------------------------------------------------------------------|-----------------------------------------------|----------------------------------------------------------------------------------------------------|-----------------------------------------------------------------|
| IPO1-IP500V2 Vser                                                                                                    | - 20035                                       | Extn20035                                                                                                    |                                                                 |
| IP Offices                                                                                                    | 12                                            | Extn20035: 20035*                                                                                                    | 🖆 - 🖻   🗙   🖌   > 🛷                                             |
| 20023 Extn20023 A<br>20024 Extn20024<br>20031 Extn20031<br>20032 Extn20032                                                           | User Voicemail DNE<br>Call Settings Supervise | Short Codes         Source Numbers         Telephony         Forv           or Settings         Multi-line Options         Call Log         TUI | varding Dial In Voice Recording Button Program 4 +              |
|                                                                                                    | Login Code<br>Confirm Login Code              |                                                                                                    | Force Login                                                     |
|                                                                                                    | Login Idle Period (sec)                       |                                                                                                    | Force Account Code                                              |
|                                                                                                    | Monitor Group                                 | BBX Monitor V                                                                                                    | Force Authorization Code                                        |
| Group (6)                                                                                                    | Coverage Group                                | <none> ~</none>                                                                                                    | Incoming Call Bar                                               |
| Service (0)                                                                                                    | Status on No-Answer                           | Logged On (No change) $$                                                                                                    | Outgoing Call Bar                                               |
| B                                                                                                    |                                               |                                                                                                    | Inhibit Off-Switch Forward/Transfer                             |
| - Time Profile (0)                                                                                                    | Reset Longest Idle Tin                        | le                                                                                                    | <ul> <li>✓ Can Intrude</li> <li>✓ Cannot Be Intruded</li> </ul> |

Solution & Interoperability Test Lab Application Notes ©2017 Avaya Inc. All Rights Reserved.

### 5.8. Administer Incoming Call Route

If necessary, create an incoming call route to route incoming calls to the main group. In the compliance testing, the existing incoming call route for a SIP line can route to any five digit extensions on IP Office.

As shown in screen below, the **Incoming Number** for SIP line "18" is "73285XXXXX", which uses five single digit wildcards "X" allowing the last five digits to be any number.

| 🐮 Avaya IP Office Manager IPO1-                                                                                                    | IP500V2 [10.0.0.1.0 build 53]                                                                                                    |                                      |           | 73 <u>–</u> 17 |   | ×     |
|----------------------------------------------------------------------------------------------------|----------------------------------------------------------------------------------------------------|--------------------------------------|-----------|----------------|---|-------|
| 2                                                                                                    | elp<br>✔ _                                                                                                    | xxxxx •                              |           |                |   |       |
| IP Offices                                                                                                    | XXX                                                                                                    | 18 73285XXXXX                        |           | 📸 - 🖹 🗙        | × | <   > |
| PO1-IP500V2     System (1)     IPO1-IP500V2     System (1)     IPO1-IP500V2     Social (1)     Social (1) | Standard Voice Recording<br>Bearer Capability<br>Line Group ID<br>Incoming Number<br>Incoming Sub Address<br>Incoming CLI<br>Locale<br>Priority<br>Tag<br>Hold Music Source<br>Ring Tone Override | Destinations Any Voice 18 73285XXXXX | × > > > > |                |   |       |

In the **Destinations** tab, the use of "#" in the **Destination** field enabled routing to be based on "XXXXX" from the **Incoming Number** field from above. Therefore, incoming calls to "7328528001" was routed to the main group with extension "28001" configured in **Section 5.6**.

If desired, the main group can be selected from the **Destination** drop-down to route all incoming trunk calls to Vuesion.

| 🛃 Avaya IP Office Manager IPO                                                           | 1-IP   | 500V2 [1 | 0.0.0.1.0 build 53]             |      |             |   | 20 <u>—</u> 33     |                                                                                                    | ×     |
|-----------------------------------------------------------------------------------------|--------|----------|---------------------------------|------|-------------|---|--------------------|----------------------------------------------------------------------------------------------------|-------|
| File Edit View Tools                                                                    | \<br>\ | / 3.     |                                 | -    |             |   |                    |                                                                                                    |       |
| IP Offices                                                                              |        | ×=       |                                 | 18 7 | 73285XXXXX  |   | 💣 - 🖻   🗙          | <ul> <li>Image: A second second s</li></ul> | <   > |
| ⊨ = IPO1-IP500V2                                                                        | ^      | Standa   | rd Voice Recording Destinations |      |             |   |                    |                                                                                                    |       |
| Grand System (1)                                                                        |        |          | TimeProfile                     |      | Destination |   | Fallback Extension |                                                                                                    |       |
| बे१२ Line (7)<br>बे≪ Control Unit (4)<br>बे& Extension (33)<br>बे <b>क्वी</b> User (35) |        | *        | Default Value                   |      | #           | × |                    |                                                                                                    | ~     |

### 5.9. Administer Security Settings

From the configuration tree in the left pane, select **File**  $\rightarrow$  **Advanced**  $\rightarrow$  **Security Settings** from the top menu.

The Avaya IP Office Manager – Security Administration screen is displayed. Select Security → System to display the System screen in the right pane. Select the Unsecured Interfaces tab, and check TAPI/DevLink3 as shown below.

| 🐮 Avaya IP Office Manager - Securi                                                                       | ity Administration - IPO1-IP50                                                                                                    | 0V2 [10 | 0.0.0.1.0 build 53]       |                                                                       |    | <u>17 -</u> 51    |    | ×       |
|----------------------------------------------------------------------------------------------------|----------------------------------------------------------------------------------------------------|---------|---------------------------|-----------------------------------------------------------------------|----|-------------------|----|---------|
| File Edit View Help                                                                                      |                                                                                                    |         |                           |                                                                       |    |                   |    |         |
|                                                                                                    | 7                                                                                                    |         |                           |                                                                       |    |                   |    |         |
| Security Settings                                                                                        | System: IPO1-IP5                                                                                                    | 00V2    | 2                         |                                                                       |    | ₫ •   X           | 1. | <   > ] |
| Security<br>Security<br>General<br>System (1)<br>Services (7)<br>Rights Groups (15)<br>Service Users (8) | System Details Unsecured Inte<br>System Password<br>Voicemail Password<br>Monitor Password<br>Application Controls<br>TFTP Server<br>TFTP Directory Read<br>TFTP Voicemail |         | ram Code 2 1 HTTP Dia     | Change<br>Change<br>Change<br>wLink3<br>rectory Read<br>rectory Write |    | ce User Credentia | ls | ^       |
|                                                                                                    | Application Support                                                                                                    |         |                           |                                                                       |    |                   |    |         |
|                                                                                                    | Application                                                                                                    | Active  | e Limitations             |                                                                       |    |                   |    |         |
|                                                                                                    | Legacy Voicemail                                                                                                    | ×       |                           |                                                                       |    |                   |    |         |
|                                                                                                    | Voicemail Lite                                                                                                    | ×       |                           |                                                                       |    |                   |    |         |
|                                                                                                    | Upgrade wizard                                                                                                    | 1       |                           |                                                                       |    |                   |    |         |
|                                                                                                    | TAPI                                                                                                    | 1       |                           |                                                                       |    |                   |    |         |
|                                                                                                    | one-X Portal Client                                                                                                    | ~       |                           |                                                                       |    |                   |    |         |
|                                                                                                    | IP Office Directory Services                                                                                                    | ~       | 1                         | 23                                                                    |    |                   |    |         |
|                                                                                                    | DevLink                                                                                                    | ~       |                           |                                                                       |    |                   |    | 1       |
|                                                                                                    | IP DECT                                                                                                    | #       | Cannot view any Directory | entries                                                               |    |                   |    |         |
|                                                                                                    | Network Viewer                                                                                                    | ~       |                           |                                                                       |    |                   |    |         |
|                                                                                                    |                                                                                                    |         |                           |                                                                       |    |                   |    |         |
|                                                                                                    |                                                                                                    |         |                           |                                                                       |    |                   |    | ~       |
|                                                                                                    | -                                                                                                    |         |                           |                                                                       | ОК | Cancel            | ŀ  | Help    |
| Ready                                                                                                    |                                                                                                    |         |                           |                                                                       |    |                   |    | FT.     |

### 6. Configure BBX Technologies Vuesion Multichannel Contact Center

This section provides the procedures for configuring the Vuesion server. The procedures include the following areas:

- Administer TAPI driver
- Launch Vuesion Manager
- Administer communication setup
- Administer ACD voice queues
- Administer ACD members
- Administer local extensions
- Administer tenants
- Administer IVR extensions
- Administer park orbits
- Start services

The configuration of Vuesion server is typically performed by BBX Technologies technicians. The procedural steps are presented in these Application Notes for informational purposes.

In addition to the shown procedural steps, the application also requires the auto attendant, and class of service for agents and supervisors to be configured by following reference [2].

### 6.1. Administer TAPI Driver

From the Vuesion server, select Start  $\rightarrow$  Control Panel  $\rightarrow$  Phone and Modem, to display the Phone and Modem screen below. Select the Advanced tab, followed by Avaya IP Office TAPI2 Service Provider, and click Configure.

|                              | Phone and I                | Modem                      |             |
|------------------------------|----------------------------|----------------------------|-------------|
| Dialing Rules                | Modems Advanced            |                            |             |
| The                          | following telephony provid | lers are installed on this | s computer: |
|                              |                            |                            |             |
| Providers:<br>Avaya IP Offic | ce TAPI2 Service Provider  |                            |             |
| 1                            |                            |                            |             |
|                              |                            |                            |             |
|                              |                            |                            |             |
|                              |                            |                            |             |
|                              | Add                        | Remove 🛞                   | Configure   |
|                              | Add                        | Remove                     | Configure   |

The **Avaya TAPI2 configuration** screen is displayed. For **Switch IP Address**, enter the IP address of IP Office. Select the radio button for **Third Party**, and enter the IP Office password into the **Switch Password** field. Reboot the Vuesion server.

| Avaya TAPI2 configurati                                | on     |
|--------------------------------------------------------|--------|
| Switch IP Address 192.168.200.134                      | OK     |
| ⊂ Single User                                          | Cancel |
| User Name                                              |        |
| Third Party                                            |        |
| Switch Password                                        |        |
| Advanced settings<br>Ping Timeout (5 to 420 seconds) 5 |        |

Solution & Interoperability Test Lab Application Notes ©2017 Avaya Inc. All Rights Reserved.

### 6.2. Launch Vuesion Manager

From the Vuesion server, double-click the **Launch VuesionManager.exe** icon, which was created as part of installation.

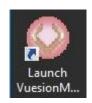

### 6.3. Administer Communication Setup

The main Vuesion screen below is displayed. Click on the **Vuesion** icon in the upper left corner, select **Installer Access** (not shown) and log in with installer permissions.

Select Switch Setup → Communication Setup from the top menu.

|                  |       |              | p Clients Contact Cent |               | Trace 😧 🛈 ( |
|------------------|-------|--------------|------------------------|---------------|-------------|
| 🔒 🤮 🔳 🔳 👳        |       |              |                        |               |             |
| Switch Setup     | 82    |              |                        |               |             |
| Messaging/IVR    | 22    |              |                        |               |             |
| Routing          | 🖪 🛛 V | /oice Device | Information 1          | Information 2 |             |
| Desktop Clients  |       |              |                        |               |             |
| Contact Center   |       |              |                        |               |             |
| - concocc center |       |              |                        |               |             |
|                  | _     |              |                        |               |             |
|                  |       |              |                        |               |             |
|                  |       |              | <u></u>                |               |             |
|                  |       |              |                        |               |             |
|                  |       |              |                        |               |             |
|                  |       |              |                        |               |             |
|                  |       |              |                        |               |             |
|                  |       |              |                        |               |             |
|                  |       |              |                        |               |             |
|                  |       |              |                        |               |             |
|                  |       |              |                        |               |             |
|                  |       |              |                        |               |             |

The **COMMUNICATION SETTINGS** screen is displayed. Enter the following values for the specified fields, and retain the default values for the remaining fields.

- **PBX IP Addr:** The IP address of IP Office.
- Password:
  - The pertinent password of IP Office.
- Customer Location Name: A descriptive name.
- This Server IP address: The IP address of Vuesion server.
- This Server IP Port: An available port on Vuesion server.
- **IVR Location:** The same descriptive name.
- **IVR Pilot Number:** The IVR pilot group extension from **Section 5.6**.

| OMMUNICATION SETTIN      |                       |
|--------------------------|-----------------------|
| PBX IP Addr: 192.168.200 | 0.134 Password: DOCOD |
| Link Name:               |                       |
| App. Name                |                       |
| App. UserID              |                       |
| THIS SERVER DEFINITION   | 0<br>N                |
| Customer Location Name:  | Avaya DevConnect      |
| This Server IP address:  | 10.64.101.205         |
| This Server IP Port:     | 62205                 |
| IVR Location:            | Avaya DevConnect      |
| IVR Pilot Number:        | 28004                 |
|                          | OK                    |

### 6.4. Administer ACD Voice Queues

From the main Vuesion screen shown in Section 6.3, select Contact Center  $\rightarrow$  ACD Voice Queues from the top menu to display the Voice Queues screen. Follow reference [2] to create an entry for the main group from Section 5.6, as shown below. Note that the Queue ID and Queue Name values must match to the main group extension and name from Section 5.6.

The **Voice Routing Options** sub-section defines parameters used for routing of incoming calls. The **Voice Contact Center Members Assignment** sub-section defines the members and their skills levels. The **Announcements** sub-section defines the announcement treatments.

The screenshot below shows the values used in the compliance testing. Note that the ACD voice queue was created initially without any member assignments, and subsequently updated to include assignments after the members were administered in the next section.

| Queue ID: 28001 | Queue Name:    | BBX M    | ain                 | 5102e     |              | roup Name:       |            |         |    |
|-----------------|----------------|----------|---------------------|-----------|--------------|------------------|------------|---------|----|
| Group Name      | ID             |          |                     | Voi       | ce Hou       | uting Options    | 0.0        |         |    |
| BBX Main        | 28001          | 7        | Enable Prior        | ty: 09    |              | Longest InQ Thr: | 40         | 3       | Ŷ  |
|                 |                | Me       | thod: Skills Base   | ł         | -            | Force Priority:  |            | 00      |    |
|                 |                | Ove      | erflow Time: 25     | s         |              | Q Threshold:     |            | 04      |    |
|                 |                | Ove      | erflow Destination: | -         | -            | Abandon Filter:  |            | 15s     | *  |
|                 |                |          | ned-Out Overflow:   | -         |              | Abandon Thr:     | 30         |         | =  |
|                 |                |          |                     |           | Abandon Tri. |                  | 100 M      |         | ¥  |
|                 |                | -        | Busy Overflow:      | 10        |              |                  | Colorina - |         |    |
|                 |                | Adv      | vance Time:         | 10s       |              | Auto Logout      | 11:5       | 0:00 PM | ÷  |
| Add Group       | Remove Grou    | - Mus    | sic On Hold:        |           |              | Enable Sched     | ule        |         |    |
|                 | Thomose and    |          | - Announcemen       | is-       |              |                  |            |         |    |
| 1: Prompt       | Say Q Position | V Sa     | y Average Hold      |           | npt          | Once -           | N          | ever    | ÷. |
| 2. Prompt       | Say QPosition  | Sa Sa    | y Average Hold      | Pror      | npt          | Repea -          | 3          | Ds      | ÷  |
| 3: Prompt       | Say QPosition  | Sa       | ay Average Hold     | Pror      | npt          | Repea -          | N          | ever    | *  |
|                 |                | oice Cor | ntact Center Memb   | ers Assig | Inment       |                  | 89 dite    |         |    |
| Voice Skill     | Name           | ID       | Type                | Skill     | 1 [          | Name             | -          | ID      | Tj |
| • 00            | BBX Agent1     | 80031    | ACD Agent           | 09        |              |                  |            |         |    |
|                 | BBX Agent2     | 80032    | ACD Agent           | 09        |              |                  |            |         |    |
|                 | BBX Supervisor | 80035    | ACD Supervisor      | 09        |              |                  |            |         |    |
|                 |                |          |                     |           |              |                  |            |         |    |
|                 |                |          | -                   |           | <<           |                  |            |         |    |

### 6.5. Administer ACD Members

From the main Vuesion screen shown in Section 6.3, select Contact Center  $\rightarrow$  ACD Members from the top menu to display the ACD Members screen. Follow reference [2] to create an entry for each agent and supervisor user from Section 3.

Enter the desired **FullName**. For **Member ID**, enter a unique value for each agent and supervisor. The recommendation is to use an available extension number on IP Office. For **Password**, enter desired values. In the compliance testing, the same values were used for **Member ID** and **Password** for simplicity.

For **Type**, select "ACD Agent" for agents and "ACD Supervisor" for supervisors. For **Primary Group**, select the ACD voice queue from **Section 6.4**. For **Class**, select the appropriate class of service.

| Name           | ID    | Passw | COS | Туре           | Def. E | Member Definit                                                    | ion         |
|----------------|-------|-------|-----|----------------|--------|-------------------------------------------------------------------|-------------|
| BBX Agent1     | 80031 | 80031 | 0   | ACD Agent      |        | Туре:                                                             | ACD Agent 🔹 |
| BBX Agent2     | 80032 | 80032 | 0   | ACD Agent      |        | Member ID:                                                        | 80031       |
| BBX Supervisor | 80035 | 80035 | 1   | ACD Supervisor |        | 10000000000                                                       |             |
|                |       |       |     |                |        | FullName:                                                         | BBX Agent1  |
|                |       | -     |     |                |        | A.K.A:                                                            |             |
|                |       |       |     |                |        | Password:                                                         | 80031       |
|                | -     |       |     |                |        | Primary Group:                                                    | BBX Main    |
|                |       |       |     |                |        | Class:                                                            | 0 🔹         |
|                |       |       |     |                |        | WFM/WF0                                                           |             |
|                |       |       |     |                |        | Allow Agents S<br>Supervisor ID<br>Supervisor ID<br>Supervisor ID | Extension:  |

The screenshot below shows the values used in the compliance testing.

Solution & Interoperability Test Lab Application Notes ©2017 Avaya Inc. All Rights Reserved. 22 of 35 BBX-Vues-IPO10

### 6.6. Administer Local Extensions

From the main Vuesion screen shown in Section 6.3, select Switch Setup  $\rightarrow$  Local Extensions from the top menu to display the DIRECTORY CONFIGURATION screen below.

Follow reference [2] to create an entry for each ACD member from **Section 6.5**, where **DN** # is the corresponding user extensions from **Section 3**, as shown below. Note that the **Port**# value is automatically generated by Vuesion.

| 2.2.1.1.1.1    | 1.202.02 | 1     | Directory #: 20031                                                                                     |
|----------------|----------|-------|----------------------------------------------------------------------------------------------------|
| Full Name      | DN #     | Port# | FullName: BBX Agent1                                                                                   |
| BBX Agent1     | 20031    | 24    |                                                                                                    |
| BBX Agent2     | 20032    | 0     | Title:                                                                                                 |
| BBX Supervisor | 20035    | 27    | PBX                                                                                                    |
|                |          | -     | Account:                                                                                               |
|                |          |       | Password:                                                                                              |
|                |          | -     | Tenant Name:                                                                                           |
|                |          |       | Class of Service 0 👻                                                                                   |
|                |          |       | Orrdar/Single Line     Orrdar/Single Line     Disable SMDR     AVAYA Softphone     Dialer     Disabled |
|                |          |       | FOLLOW ME OPTIONS                                                                                      |
|                |          |       | Cellular #:                                                                                            |
|                |          | -     | Home #:                                                                                                |
|                |          |       | Alternate #                                                                                            |

### 6.7. Administer Tenants

From the main Vuesion screen shown in Section 6.3, select Messaging  $\rightarrow$  Tenants from the top menu, to display the IDD\_TENANT screen.

Follow reference [2] to create an entry for the tenant group from **Section 5.6**. For **Name**, enter the tenant group name from **Section 5.6**. For **ID** and **Password**, enter the tenant group extension from **Section 5.6**. Retain the default values in the remaining fields, and click **Edit Members** (not shown) toward the bottom of the screen.

| Name         ID         Pwd         Name:         BBX Tenant           BBX Tenant         28003         28003         ID:         28003         Password:         28003 | 0                                    |
|----------------------------------------------------------------------------------------------------|--------------------------------------|
| BBX Tenant 28003 28003                                                                                                    |                                      |
|                                                                                                    | Discount: %                          |
|                                                                                                    | al Call Charges —<br>Ite Add. Minute |
| First Minute Add. Minute First Minute                                                                                                    | ite Add. Minute                      |

The **Selected Tenant** screen is displayed next. Select all entries from the **Available User List** and move to the **Tenant/Group Members List**, as shown below.

| Sel | ected Tenant : BB | X Tenant        |                                     |             |               | 23 |
|-----|-------------------|-----------------|-------------------------------------|-------------|---------------|----|
|     | Tenant/Grou       | up Members List |                                     | Availabl    | le Users List |    |
|     | Member Name       | Member Ext      |                                     | Member Name | Member Ext    |    |
|     | BBX Agent1        | 20031           |                                     |             |               |    |
|     | BBX Agent2        | 20032           |                                     |             |               |    |
|     | BBX Main          | 28001           |                                     |             |               |    |
|     | BBX Supervisor    | 20035           |                                     |             |               |    |
|     |                   |                 |                                     |             |               |    |
|     |                   |                 |                                     |             |               |    |
|     |                   |                 |                                     |             |               | _  |
|     |                   |                 | </td <td></td> <td></td> <td>_</td> |             |               | _  |
|     |                   |                 |                                     |             |               | _  |
|     |                   |                 | >>                                  |             |               |    |
|     |                   |                 |                                     |             |               |    |

### 6.8. Administer IVR Extensions

From the main Vuesion screen shown in Section 6.3, select Messaging  $\rightarrow$  IVR Extensions from the top menu to display the DIRECTORY CONFIGURATION screen below.

Follow reference [2] to create an entry for each SIP user from **Section 5.5**. For **Full Name**, enter the SIP user name from **Section 5.5**. For **Password**, enter the SIP user login code from **Section 5.5**. Check **SIP IVR**, and retain the default values in the remaining fields.

| IVR EXT   | ENSIONS |       | DIRECTORY AS                                    |           |
|-----------|---------|-------|-------------------------------------------------|-----------|
| Full Name | DN #    | Port# | Directory #:                                    | 28884     |
| VR 28881  | 28881   | 0     | FullName:                                       | IVR 28884 |
| VR 28882  | 28882   | 0     | Title:                                          |           |
| VR 28883  | 28883   | 0     | PBX                                             |           |
| VR 28884  | 28884   | 0     | Account:                                        |           |
|           |         |       | Password:                                       |           |
|           |         |       | Tenant Name:                                    |           |
|           |         |       | Class of Service                                | 0 -       |
|           |         |       | Live Record<br>Announce/N<br>Dialer<br>Disabled | otify     |
|           |         | _     | -FOLLOW ME O                                    | PTIONS    |
|           |         |       | Cellular #:                                     |           |
|           |         |       | Home #:                                         |           |
|           |         |       | Alternate #:                                    |           |
|           |         |       | Active Forward:                                 |           |

### 6.9. Administer Park Orbits

From the main Vuesion screen shown in Section 6.3, select Switch Setup  $\rightarrow$  Park Orbits from the top menu, to display the DIRECTORY CONFIGURATION screen below.

Follow reference [2] to create desired number of entries for parking of calls. The **DN** # are used by Vuesion to park and unpark calls on IP Office, therefore use available extension numbers on IP Office. The screenshot below shows the entries created in the compliance testing.

| PARK      | ORBITS |       | DIRECTORY ASSIGNMENT |   |
|-----------|--------|-------|----------------------|---|
| Full Name | DN #   | Port# | Directory #:         |   |
| Park 01   | 29901  | 0     | FullName:            |   |
| Park 02   | 29902  | 0     | Title:               |   |
|           |        |       | PBX                  |   |
|           |        | -     | Account Code:        |   |
|           |        |       | Password:            |   |
|           |        |       | Tenant Name:         |   |
|           |        | -     | Class of Service 0 👻 | - |

### 6.10. Start Services

Select Start  $\rightarrow$  Control Panel  $\rightarrow$  Administrative Tools  $\rightarrow$  Services, to display the Services screen. Navigate to the Vuesion Server entry, right-click on the entry and select Start.

|                  |                              |             | Servio  | es           |               | Ŀ | - <b>-</b> × |
|------------------|------------------------------|-------------|---------|--------------|---------------|---|--------------|
| File Action View | Help                         |             |         |              |               |   |              |
| Þ 🔿 📅 🗒 (        | 2 🗟 🛛 🖬 🕨 🖬 🕪                |             |         |              |               |   |              |
| Services (Local) | Name                         | Description | Status  | Startup Type | Log On As     |   |              |
|                  | 🔍 VMware Workstation Server  | Remote acc  | Running | Automatic    | Local System  |   |              |
|                  | 🔍 Volume Shadow Copy         | Manages an  |         | Manual       | Local System  |   |              |
|                  | 🔍 Vuesion Reporter           |             |         | Manual       | Local System  |   |              |
|                  | 🐝 Vuesion Server             |             |         | Manual       | Local System  |   |              |
|                  | 🔍 Vuesion Update             |             |         | Manual       | Local System  |   |              |
|                  | 🔍 Vuesion Watch              |             |         | Automatic    | Local System  |   |              |
|                  | 🔍 Vuesion WFM                |             | Running | Automatic    | Local System  |   |              |
|                  | 🔍 Windows Audio              | Manages au  |         | Manual       | Local Service |   |              |
|                  | 🛛 🍓 Windows Audio Endpoint B | Manages au  |         | Manual       | Local System  |   |              |
|                  | 🔍 Windows Color System       | The WcsPlu  |         | Manual       | Local Service |   |              |
|                  | Windows Connection Mana      | Makes auto  | Running | Automatic (T | Local Service |   |              |
|                  | Windows Driver Foundation    | Creates and |         | Manual (Trig | Local System  |   |              |
|                  | Windows Encryption Provid    | Windows E   |         | Manual (Trig | Local Service |   |              |
|                  | Extended Standard            |             |         |              |               |   |              |

Solution & Interoperability Test Lab Application Notes ©2017 Avaya Inc. All Rights Reserved.

## 7. Verification Steps

This section provides the tests that can be performed to verify proper configuration of IP Office and Vuesion.

### 7.1. Verify Avaya IP Office

From a PC running the Avaya IP Office Monitor application, select Start  $\rightarrow$  Programs  $\rightarrow$  IP Office  $\rightarrow$  Monitor to launch the application. The Avaya IP Office SysMonitor screen is displayed, as shown below. Select Status  $\rightarrow$  SIP Phone Status from the top menu.

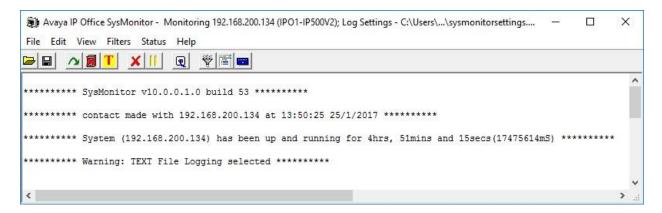

The **SIPPhoneStatus** screen is displayed. Verify that there is an entry for each virtual SIP user from **Section 5.5**, that the **User Agent** contains "VuesionSIP", and that the **Status** is "SIP: Registered", as shown below.

| Total Config<br>Total Regis               |                                  |                                          |        | Registered Stat                                                  | 12      | Waiting 2 sec            | s for update                                         | _                                                                            |        |     |                  |                                                                          |
|-------------------------------------------|----------------------------------|------------------------------------------|--------|------------------------------------------------------------------|---------|--------------------------|------------------------------------------------------|------------------------------------------------------------------------------|--------|-----|------------------|--------------------------------------------------------------------------|
| Extn Num                                  | User Num                         | Security                                 | Behi   | IP Address                                                       | Private | Transport                | User Agent                                           | Licensed                                                                     | SIP    | SIP | SIP              | Status                                                                   |
| 28881<br>28882<br>28883<br>28884<br>28884 | 28881<br>28882<br>28883<br>28884 | disable<br>disable<br>disable<br>disable |        | 10.64.101.205<br>10.64.101.205<br>10.64.101.205<br>10.64.101.205 |         | UDP<br>UDP<br>UDP<br>UDP | VuesionSIP<br>VuesionSIP<br>VuesionSIP<br>VuesionSIP | 3rd Party IP Res<br>3rd Party IP Res<br>3rd Party IP Res<br>3rd Party IP Res | R<br>R |     | 0<br>0<br>0<br>0 | SIP: Registered<br>SIP: Registered<br>SIP: Registered<br>SIP: Registered |
| C<br>Display O<br>C Show                  |                                  | legistered                               | CUnRed | pistered Page 1                                                  | ÷       | Save Page                | Reset Phone:                                         | s Reregister Pho                                                             | ones   | Ca  | ncel             |                                                                          |

### 7.2. Verify BBX Technologies Vuesion Multichannel Contact Center

From the agent user PC running Vuesion Client, double-click on the **VuesionClient.exe** icon shown on the desktop, which was created as part of installation.

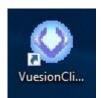

The **Primary Vuesion Login** screen is displayed. Enter the following values for the specified fields, and retain the default values for the remaining fields.

- Host IP: The Vuesion server IP address from Section 6.3.
- Host Port: The Vuesion server port from Section 6.3.
- **IVR Pilot:** The IVR pilot number from **Section 6.3**.
- Extension #: The applicable member extension from Section 6.7.
- User ID: The applicable member ID from Section 6.5.
- **Password:** The applicable member password from **Section 6.5**.

| OPrimary Vu   | esion Login       | × |
|---------------|-------------------|---|
| Host IP:      | 10.64.101.205     |   |
| Host Port:    | 62205             |   |
| IVR Pilot:    | 28004             | 1 |
| Login         | to Backup Vuesion | _ |
| Login Informa | ation             |   |
| Nome: DD      | W Asserted        |   |
| Name: BE      | 3X Agent1         |   |
| Extension #:  | 20031             |   |
|               |                   |   |

| Home Vie       | M Se | ettings History | Applications So | Vuesion E         | XT 20031 B | BX Agent1 |            |          |       | - [<br>Onti | ons 😨 ( |
|----------------|------|-----------------|-----------------|-------------------|------------|-----------|------------|----------|-------|-------------|---------|
|                |      |                 |                 |                   |            |           | ሳ 🛞 🚺      |          | • D   |             |         |
| all Control    | Vo   | ice Queue: BB   | X Main          |                   |            |           |            |          |       |             |         |
| Login<br>Lunch | E    | 3BX Main BBX A  | Agent1 BBX Age  | nt2 BB)<br>Superv | c l        |           |            |          |       |             |         |
| Break          |      |                 |                 |                   |            |           |            |          |       |             |         |
| Meeting        |      | Status          | Number          |                   | Name       | Ti        | me         | Length   | From  |             | ID      |
| Unavail.       |      |                 |                 |                   |            |           |            |          |       |             |         |
| Park Idle      | <    |                 |                 |                   |            |           |            |          |       |             |         |
| Hold           |      |                 |                 |                   |            |           |            |          |       |             |         |
| Transfer       | Vo   | ice Queues      | Queued          | Longest           | Active     | Abandon   | Handled    | Overflow | ~TTA  | S.L.        | Msgs    |
|                | 0    | BBX Main        | 0               | 0:00              | 0          | 0         | <b>S</b> 1 | 0        | 00:04 | 100%        | 0       |
| Answer         |      |                 |                 |                   |            |           |            |          |       |             |         |

The Vuesion screen below is displayed. Click on the Login icon from the left pane.

The applicable agent icon is updated in the right pane, as shown below.

| Home View               | Settings History | Applications Sc |                   | XT 20031 B | BX Agent1 |          |          |       | — E<br>Opti |      |
|-------------------------|------------------|-----------------|-------------------|------------|-----------|----------|----------|-------|-------------|------|
|                         |                  |                 |                   |            |           | o 🚳 🔽    |          | • 0   |             | 0113 |
| all Control             | Voice Queue: BE  | X Main          |                   |            |           |          |          |       |             |      |
| Logout<br>Lunch<br>Work | BBX Main BBX     | Agent1 BBX Age  | nt2 BBX<br>Superv |            |           |          |          |       |             |      |
| Break                   |                  |                 |                   |            |           |          |          |       |             |      |
| Meeting                 | Status           | Number          |                   | Name       | Ti        | me       | Length   | From  |             | ID   |
| Unavail.                |                  |                 |                   |            |           |          |          |       |             |      |
| Park Idle               | <                |                 |                   |            |           |          |          |       |             |      |
| Hold                    |                  |                 |                   |            |           |          |          |       |             |      |
| Transfer                | Voice Queues     | Queued          | Longest           | Active     | Abandon   | Handled  | Overflow | ~TTA  | S.L.        | Msgs |
| Answer                  | 🥝 BBX Main       | 0               | 0:00              | 0          | 0         | <b>1</b> | 0        | 00:04 | 100%        | 0    |
|                         |                  |                 |                   |            |           |          |          |       |             |      |

TLT; Reviewed: SPOC 3/8/2017

Solution & Interoperability Test Lab Application Notes ©2017 Avaya Inc. All Rights Reserved.

29 of 35 BBX-Vues-IPO10 Make a call from the PSTN to the main group, and verify that the agent screen is updated to reflect a ringing call. Also verify that the entry shown in the middle right pane reflects proper information for the call. Click on the **Answer** icon in the left pane to answer the call.

|          | -                       |          |                    |               | Vuesion E         | XT 20031 B                                                                                                    | 3X Agent1 |          |          |         | 1456 |        | ×    |
|----------|-------------------------|----------|--------------------|---------------|-------------------|----------------------------------------------------------------------------------------------------|-----------|----------|----------|---------|------|--------|------|
|          | Home View               | Se       | ttings History App | plications So | ort               |                                                                                                    |           |          |          |         | 0    | ptions | 00   |
| 1 🕰 🔳    | 66                      |          | I 🖬 🖬 🖬 🤗 🖻        | - di 1        |                   |                                                                                                    |           | > 🛞 🚺    |          | •       | Ŧ    |        |      |
| Call Cor | ntrol                   | Vo       | ice Queue: BBX I   | Main          |                   |                                                                                                    |           |          |          |         |      |        |      |
|          | Logout<br>Lunch<br>Work | 8        | BX Main BBX Ager   | ati BBX Age   | nt2 BB><br>Superv | < Contract of the second second s |           |          |          |         |      |        |      |
| -        | Break                   |          |                    |               |                   |                                                                                                    |           |          |          |         |      |        |      |
| 32       | Meeting                 | 8        | Status             | Number        |                   | Name                                                                                                    | Tin       | ne       | Length   | From    |      | 10     | D    |
| 0        | Unavail.                |          | Incoming           | 908-953-2     | 103               | BBX Main                                                                                                    | 09:       | 11:05    | 00:00:05 | 9089532 | 103  | 2      | ŝ.   |
| Õ        | Park Idle               | <        |                    |               |                   |                                                                                                    |           |          |          |         |      |        | >    |
|          | Hold                    |          |                    |               |                   |                                                                                                    |           |          |          |         |      |        |      |
| -        | Transfer                | Vo       | ice Queues         | Queued        | Longest           | Active                                                                                                    | Abandon   | Handled  | Overflow | ~TTA    | S.L. | N      | lsgs |
| 6        | Answer                  | <b>2</b> | 3BX Main           | 1             | 0:03              | 0                                                                                                    | 0         | <b>1</b> | 0        | 00:04   | 100% | 6 🖻    | 0    |

Verify the agent telephone is connected to the caller with two-way talk path, and that the agent screen is updated to reflect the call being connected, as shown below. Click on the **Release** icon in the left pane to complete the call.

|                  |      |                 |                 | Vuesion E         | XT 20031 B | BX Agent1 |          |          |        |          | ×      |
|------------------|------|-----------------|-----------------|-------------------|------------|-----------|----------|----------|--------|----------|--------|
| 🤍 Home Viev      | v Se | ettings History | Applications So | ort               |            |           |          |          |        | Optio    | ns 🕜 ( |
| 👃 🗆 🐻 📑 🗉        |      | 2 🖸 💽 🛄 😋       | i 🖻 🔐           |                   |            |           | > 🛞 🚺    |          | •      |          |        |
| all Control      | Vo   | ice Queue: BB   | X Main          |                   |            |           |          |          |        |          |        |
| Logout           | (8   | BBX Main BBX A  | genti BBX Age   | nt2 BB)<br>Superv |            |           |          |          |        |          |        |
| Break<br>Meeting |      |                 | Ŭ.              |                   | 1          |           |          | 1        | 1-     |          | 1      |
| and weeting      |      | Status          | Number          | SHE IT            | Name       | Tir       | ne       | Length   | From   | 00-53510 | ID     |
| Unavail.         | 5    | Connected       | 908-953-2       | 103               | BBX Main   | n 09:     | :11:05   | 00:00:30 | 908953 | 2103     | 2      |
| Park Idle        | <    |                 |                 |                   |            |           |          |          |        |          |        |
| Hold             |      |                 |                 |                   |            |           |          |          |        |          |        |
| Transfer         | Vo   | ice Queues      | Queued          | Longest           | Active     | Abandon   | Handled  | Overflow | ~TTA   | S.L.     | Msgs   |
|                  | 0    | BBX Main        | 0               | 0:00              | 1          | 0         | <b>1</b> | 0        | 00:05  | 100%     | 0      |
| Answer Answer    |      |                 |                 |                   |            |           |          |          |        |          |        |

Solution & Interoperability Test Lab Application Notes ©2017 Avaya Inc. All Rights Reserved. 30 of 35 BBX-Vues-IPO10 From the PC running Vuesion Reports, double-click on the **VuesionReports.exe** icon shown on the desktop, which was created as part of installation. In the compliance testing, Vuesion Reports was running on the supervisor PC.

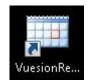

The **Vuesion Reporting** screen is displayed. For **Server IP/Name**, enter the Vuesion server IP address from **Section 6.3**. For **TCP/Port**, enter the Vuesion server port from **Section 6.3**.

For **Supervisor ID** and **Password**, enter the applicable supervisor credentials from **Section 6.5**, as shown below.

|                                                                                                    | Vuesion Reporting                                                                                           |              |
|----------------------------------------------------------------------------------------------------|----------------------------------------------------------------------------------------------------|--------------|
| Tools Reporting                                                                                                    |                                                                                                    | About Help   |
| Explorer<br>CC Queues<br>Performance<br>DOW Performance<br>DOW All Groups<br>Service Level<br>Abandon Activity<br>Activity<br>Resolutions-in Activity | Server IP/Name: 10.64.101.205<br>TCP/Port: 62205<br>Supervisor ID: 80035<br>Password: xxxxx<br>Cancel Login |              |
| Resolutions-in Summary<br>Resolutions-out Activity                                                                                                    |                                                                                                    | CAP NUM SCRL |

The **Vuesion Reporting** screen below is displayed. Retain the default values, and click **View Reports** to view reports for the current day.

| •                                                                                                    | Vues                                                                                                    | sion Reporting                                                                   | - 8 %                                                                                                    |
|----------------------------------------------------------------------------------------------------|----------------------------------------------------------------------------------------------------|----------------------------------------------------------------------------------|----------------------------------------------------------------------------------------------------|
| Tools Reporting                                                                                                    |                                                                                                    |                                                                                  | About Help                                                                                                    |
| Tools Reporting         Explorer       4 ×         CC Queues       *         DOW Performance       DOW Performance         DOW Performance       DOW All Groups         Service Level       Abandon Activity         Activity       Activity         Resolutions-in Activity       Resolutions-in Summary         Resolutions-out Activity       Resolutions-out Summary         Email Activity       Email Summary         Reason Summary       Calls Transitions Activity         CC DNIS       *         Agents       * | Start Date Selection         Start Date Selection         Image: start Date Selection         Start Mon Tue Wed Thu Fri Sat         52       25 26 27 28 29 30 31         1       1 2 3 4 5 6 7         2       8 9 10 11 12 13 14         3 15 16 17 18 19 20 21         4 22 23 24 25 22 27 28 29         5 29 30 31 1 2 3 4         5 29 30 31 1 2 3 4         5 29 30 31 1 2 3 4         5 29 30 31 1 2 3 4         6 5         7 1 1 5         8 9 10 11 1 2 3 4         4 22 23 24 25 20 27 28         5 29 30 31 1 2 3 4         5 29 30 31 1 2 3 4         5 10 17 18 19 20 21         4 5         Reports Start Time         12:00:01 AM         4 5         7 1 1 2 3 4         5 29 30 31 1 2 3 4         6 0         Abandon Threshold:         15         7 1 60         Abandon - Columns:         1 5 30         Long calls greater than:         20         Short calls less than:         30         External Transfer Filte:         Resolution 1: | End Date Selection           January, 2017           Sun Mon Tue Wed Thu Fri Sat | AUTOMATIC REPORTS  Reports Name:  Canadian Start Time Reports Stop Time  Canadian Start Time Reports Stop Time  Canadian Start Time Reports  Canadian Start Time Reports  Canadi |
|                                                                                                    | Resolution 2:                                                                                                    |                                                                                  | <b></b>                                                                                                    |
| WFM/WFO 🛞                                                                                                    | Resolution 3:                                                                                                    |                                                                                  |                                                                                                    |
| Campaign (8)                                                                                                    | Cancel                                                                                                    | View Reports                                                                     | Send Request                                                                                                    |
|                                                                                                    |                                                                                                    |                                                                                  | CAP NUM SCRL                                                                                                    |

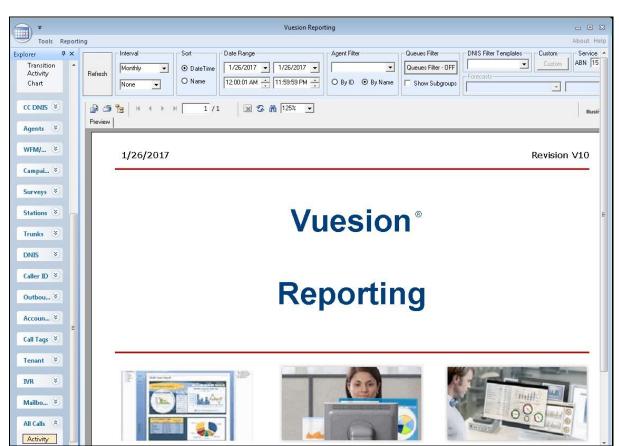

The **Vuesion Reporting** screen is updated. Select **All Calls** → **Activity** from the left pane.

The **Vuesion Reporting** screen is updated with the **Call Detail Activity** report. Verify that there are entries reflecting the last call with proper information, as shown below.

| ) -                                           |                                            |                         |                                 | Vuesion Repor                                          | ting                                                    |                     |                                  |          | - 0                 |
|-----------------------------------------------|--------------------------------------------|-------------------------|---------------------------------|--------------------------------------------------------|---------------------------------------------------------|---------------------|----------------------------------|----------|---------------------|
| Tools Reportin                                | ng                                         |                         |                                 |                                                        |                                                         |                     |                                  |          | About               |
| orer 7 ×                                      | Interval                                   | Sort                    | Date Range                      |                                                        | Agent Filter                                            | Queues Filter       | DNIS Filter Template             | 1        | Service L           |
| Transition 🔺<br>Activity                      | Monthly                                    | 💽 💿 Date                | Time 1/26/2017                  | • 1/26/2017 •                                          |                                                         | Queues Filter - OFF |                                  | Custom   | ABN 15              |
| Chart                                         | Refresh None                               | O Nam                   | 12:00:01 AM                     | 11:59:59 PM                                            | O By ID ⊙ By Name                                       | Show Subgroups      | Forecasts-                       | <u> </u> |                     |
|                                               | ····                                       | Þ. H.                   | 1/1                             | S 🕅 125% 💽                                             |                                                         |                     |                                  |          | Busin               |
| Agents 🙁                                      | Preview                                    |                         |                                 |                                                        |                                                         |                     |                                  |          |                     |
|                                               |                                            |                         |                                 |                                                        |                                                         |                     |                                  |          |                     |
| wfm/ 🛞                                        |                                            |                         |                                 | Call                                                   | Detail Acti                                             | ivity               |                                  |          |                     |
| NFM/<br>Campai 📎                              |                                            |                         |                                 | Call I<br>Thursday 1/26                                |                                                         |                     |                                  | P        | age 1 of            |
|                                               | Date /                                     | Ext.                    | Name                            | Thursday 1/26                                          | /2017 - Thursd                                          |                     | Call                             | P        | age 1 of<br>Call ID |
| Campai 📎                                      | Date /<br>Time                             | Ext.                    |                                 | Thursday 1/26                                          | /2017 - Thursd                                          | ay 1/26/2017        | Call<br>Duration                 |          | - 100<br>           |
| Campai<br>Surveys 🙁<br>Stations 👻             |                                            | Ext.                    |                                 | Thursday 1/26                                          | /2017 - Thursd                                          | ay 1/26/2017        |                                  |          | - 100<br>           |
| Campai<br>Surveys 🙁                           | Time                                       |                         |                                 | Thursday 1/26                                          | /2017 - Thursd                                          | ay 1/26/2017        |                                  |          |                     |
| Campai<br>Surveys 🙁<br>Stations 🛎<br>Frunks 👟 | Time<br>01/26/2017                         | 28882                   | Name                            | Call<br>Type                                           | /2017 - Thursd                                          | ay 1/26/2017        | Duration                         | DNIS     | Call ID             |
| Campai »<br>Surveys »<br>Stations »           | Time<br>01/26/2017<br>09:11:04             | 28882<br>20031          | Name<br>IVR 28882               | Thursday 1/26                                          | 2017 - Thursd<br>ANI /<br>Number Dialed<br>908.953.2103 | ay 1/26/2017        | Duration<br>00:00:04             | DNIS     | Call ID             |
| iampai<br>iurveys 🌣<br>itations 📚<br>irunks 📚 | Time<br>01/26/2017<br>09:11:04<br>09:11:04 | 28882<br>20031<br>20031 | Name<br>IVR 28882<br>BBX Agent1 | Thursday 1/26<br>Call<br>Type<br>Inbound<br>Start Ring | 2017 - Thursd<br>ANI /<br>Number Dialed<br>908.953.2103 | yoe9532103          | Duration<br>00:00:04<br>00:00:00 | DNIS     | Call ID<br>2        |

TLT; Reviewed: SPOC 3/8/2017

Solution & Interoperability Test Lab Application Notes ©2017 Avaya Inc. All Rights Reserved. 33 of 35 BBX-Vues-IPO10

# 8. Conclusion

These Application Notes describe the configuration steps required for BBX Technologies Vuesion Multichannel Contact Center 11.3 to successfully interoperate with Avaya IP Office 10.0. All feature and serviceability test cases were completed with observations noted in **Section 2.2**.

## 9. Additional References

This section references the product documentation relevant to these Application Notes.

- **1.** *Administering Avaya IP Office*<sup>™</sup>*Platform with Manager*, Release 10.0, September 2016, available at <u>http://support.avaya.com</u>.
- **2.** *Vuesion Application Server Contact Center Configuration Guide*, 01/2017 Release V11, available upon request to BBX Technologies Support.

#### ©2017 Avaya Inc. All Rights Reserved.

Avaya and the Avaya Logo are trademarks of Avaya Inc. All trademarks identified by  $\mathbb{R}$  and  $\mathbb{T}^{M}$  are registered trademarks or trademarks, respectively, of Avaya Inc. All other trademarks are the property of their respective owners. The information provided in these Application Notes is subject to change without notice. The configurations, technical data, and recommendations provided in these Application Notes are believed to be accurate and dependable, but are presented without express or implied warranty. Users are responsible for their application of any products specified in these Application Notes.

Please e-mail any questions or comments pertaining to these Application Notes along with the full title name and filename, located in the lower right corner, directly to the Avaya DevConnect Program at <u>devconnect@avaya.com</u>.